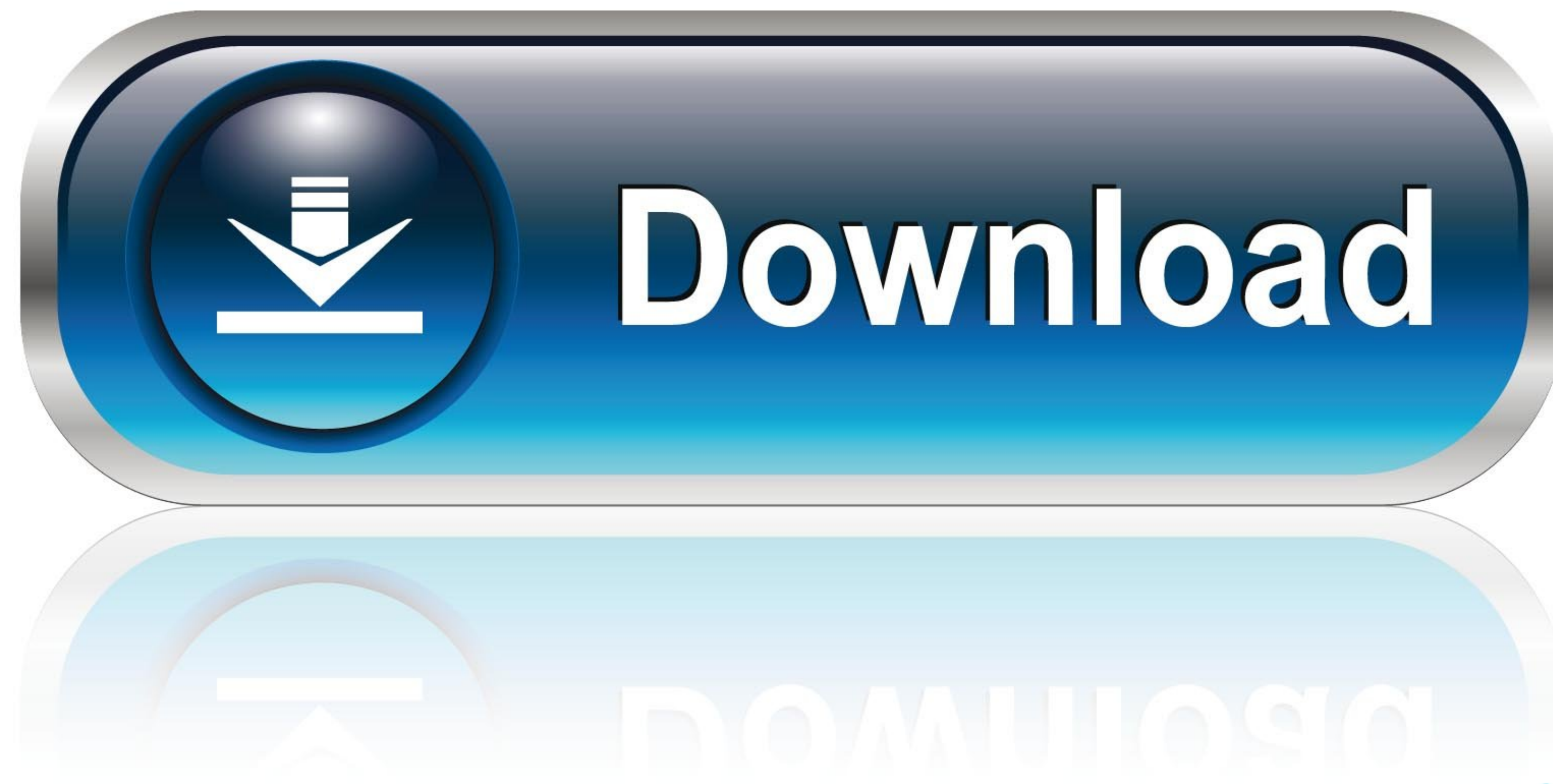

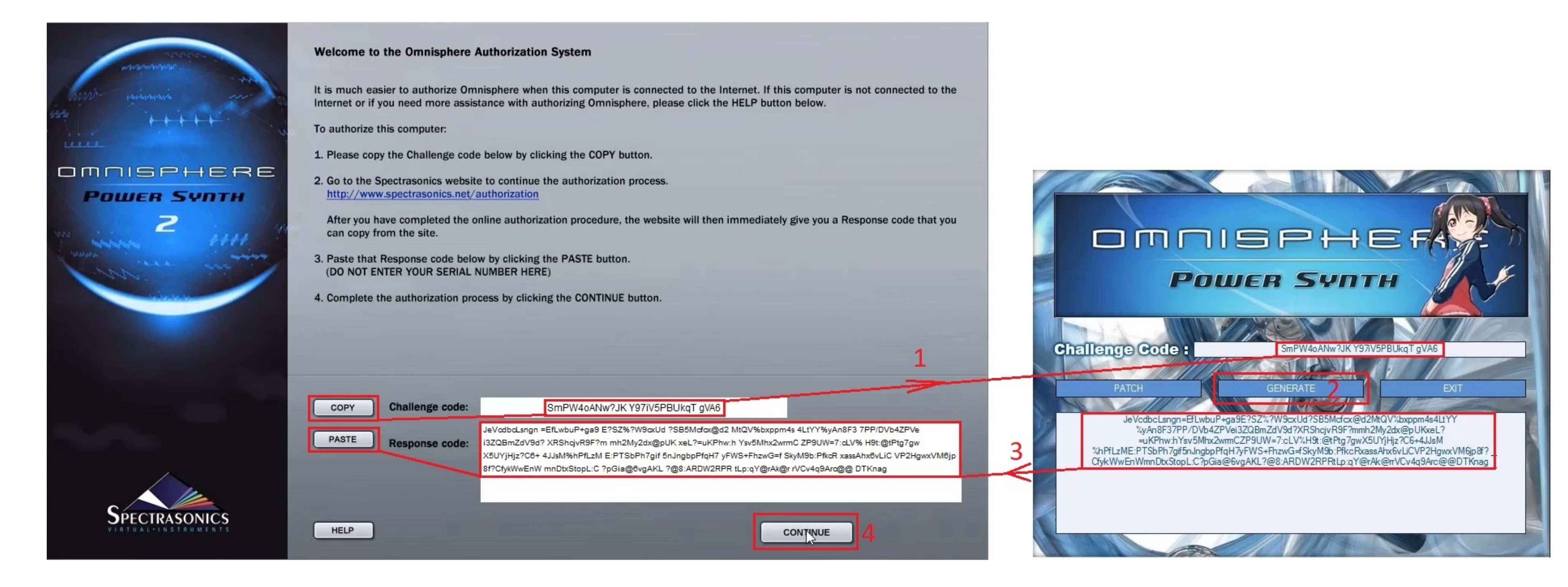

[Omnisphere 2 Patch Update](https://bytlly.com/1vj6nd)

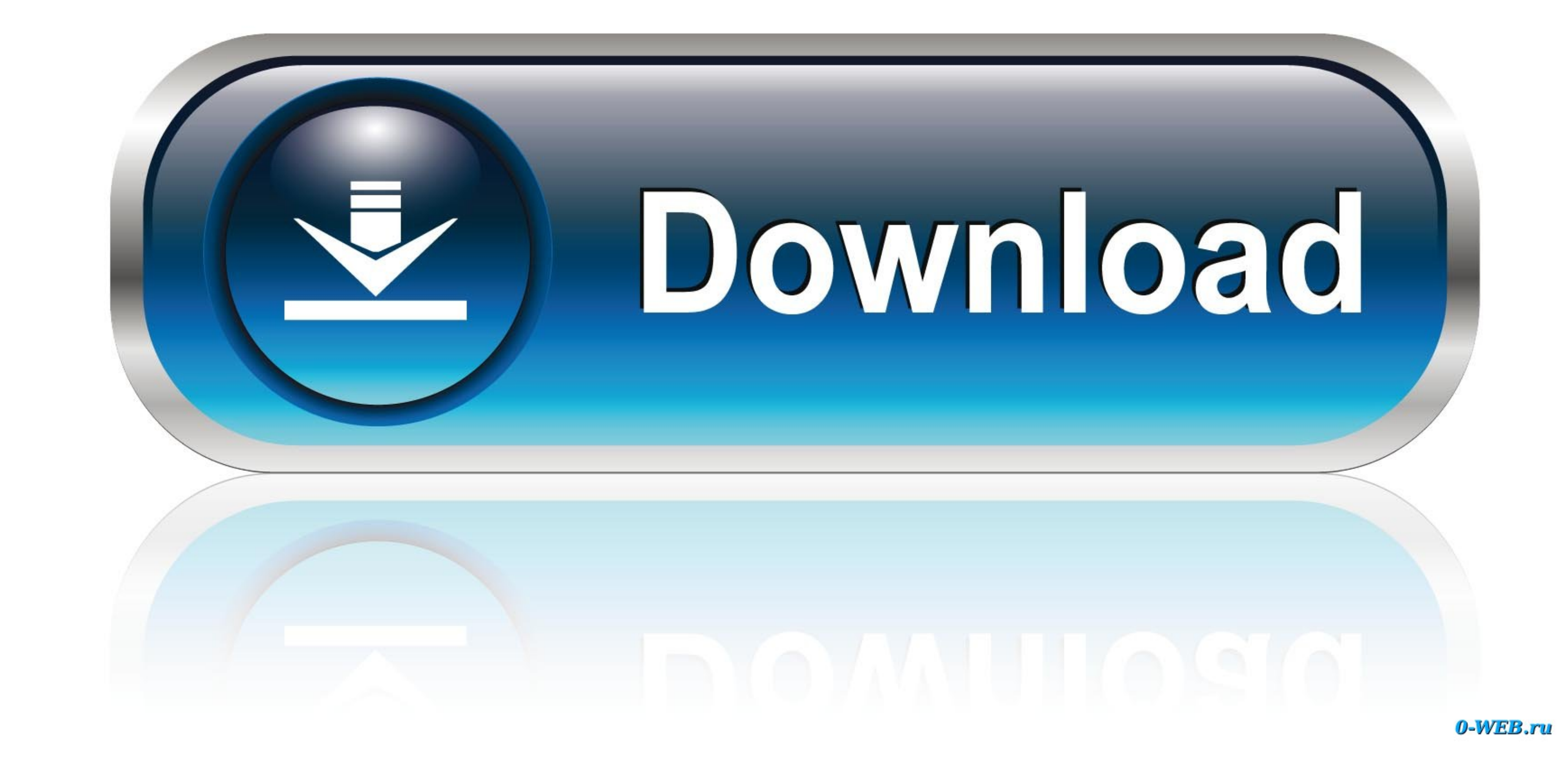

Features of Spectrasonics Omnisphere 2 6 1 Omnisphere 2 6 1 Omnisphere 2 Software 2 6 1e 5-6-19 Includes the following features and fixes: Fixes issue with ProVerb pre-delay parameter restoring incorrectly in some DAW proj

7 (and higher) users with locating their 'hidden' Users - Library folder The video and guide then goes through where to place the additional patches so they are detected in Omnisphere.. This stage is not covered in the vid

## **omnisphere patch update**

omnisphere patch update, omnisphere patch library update\_2\_6\_1c, omnisphere patch library update, omnisphere patch library update 2.5.2c, omnisphere patch library update 2.5.1c

Overview of Video and Guide Details:Download your purchased expansion library with the Time+Space Connect installer - for ease select your Desktop when asked where you would like to place these files.

## **omnisphere patch library update**

Select the Library folder and double-click the 'Application Support' folder Where to place the Patches:Now locate your 'Spectrasonics' folder and go to 'STEAM', 'Omnisphere', 'Settings Library'.. Please note: This video wa

## **omnisphere patch library update 2.5.1c**

So, GarageBand and many more video and sound editing programs This plugin has won a number of awards for clocking different sound together as one.. These are just for your use, Omnisphere does not need them You can place them with your usual sound library files if you wish.. With the Go 'drop-down' menu up on the screen hold down your 'alt' key on your keyboard to 'unhide' the Library folder.. Open Omnisphere in your DAW / music host When the Omnisphere interface loads, please press the 'CHECK FOR UPDATES' button (top-left) and ensure all green lights are showing and that you have installed all of the needed updates.. Omnisphere 2 Patch Update 1Please note - The Unfinished libraries contain 'Patches' presets and 'Multis' presets.. For Mac users - To locate the CORRECT location to place your files, from within the Finder menu (across the top of your screen) select 'Go'. e10c415e6f